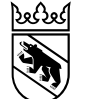

7. Mai 2024 Klassifizierung: intern 1

## AGG Kreditorenworkflow Schulungsdokumentation Schwerpunkt externe Planer/innen

Version: 1.0 per 6. Mai 2024

Michèle Bütschi, Despina Kopp, Andrea Schüpbach GS-CO

7. Mai 2024 Klassifizierung: intern 2

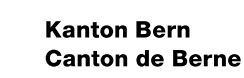

### Agenda

- 1. Anmeldung BE-Login für Externe
- 2. Verarbeitung der AGG Kreditorenrechnungen
- 3. Prozess Kreditorenworkflow
- 4. Rolle / Schritt Genehmigung Vertragsverantwortliche / materielle Prüfung
- 5. Rolle / Schritt Anforderer
- 6. Stellvertretung Pflege
- 7. Auswertung
- 8. Support

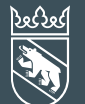

7. Mai 2024 Klassifizierung: intern 3

## Anmeldung BE-Login

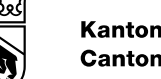

### Kreditorenworkflow – Anmeldung BE-Login Vorgehen

Der Einstieg erfolgt mittels nachfolgendem Link:

[https://sapui-bvd-prd.apps.be.ch/sap/bc/ui5\\_ui5/ui2/ushell/shells/abap/FioriLaunchpad.html?spnego=disabled#Shell-home](https://sapui-bvd-prd.apps.be.ch/sap/bc/ui5_ui5/ui2/ushell/shells/abap/FioriLaunchpad.html?spnego=disabled#Shell-home)

- 1. Die BE-Login Anmeldeoberfläche erscheint
- 2. Externe E-Mail-Adresse und Passwort eingeben

und anmelden

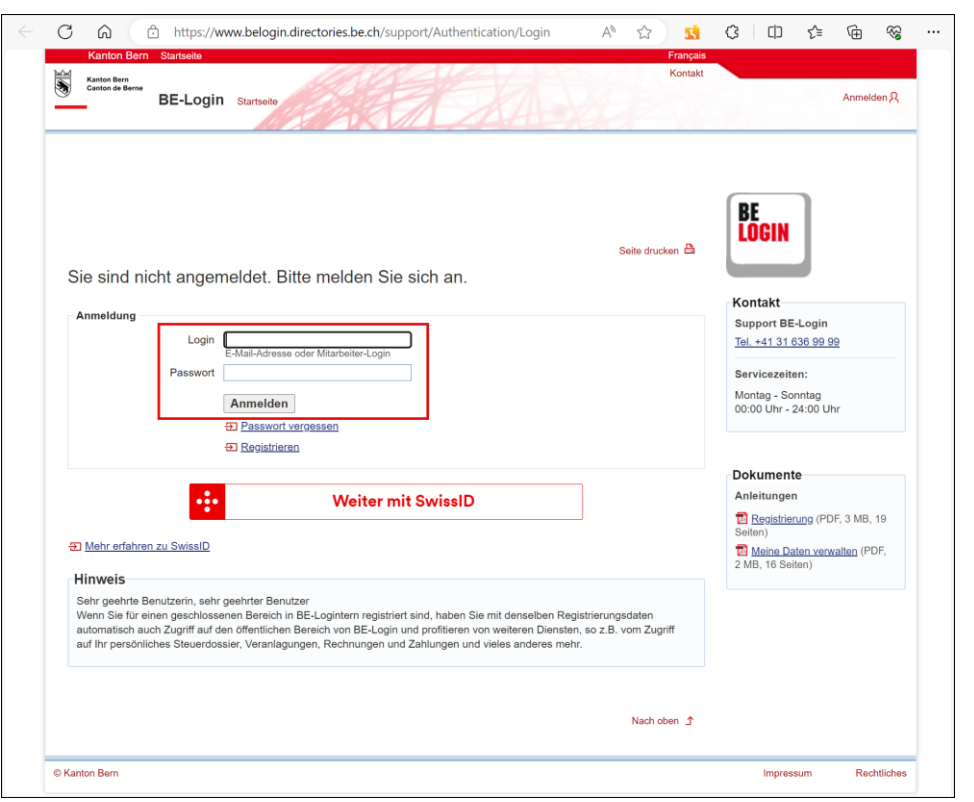

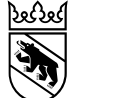

### Zweiphasenauthentifizierung in BE-Login

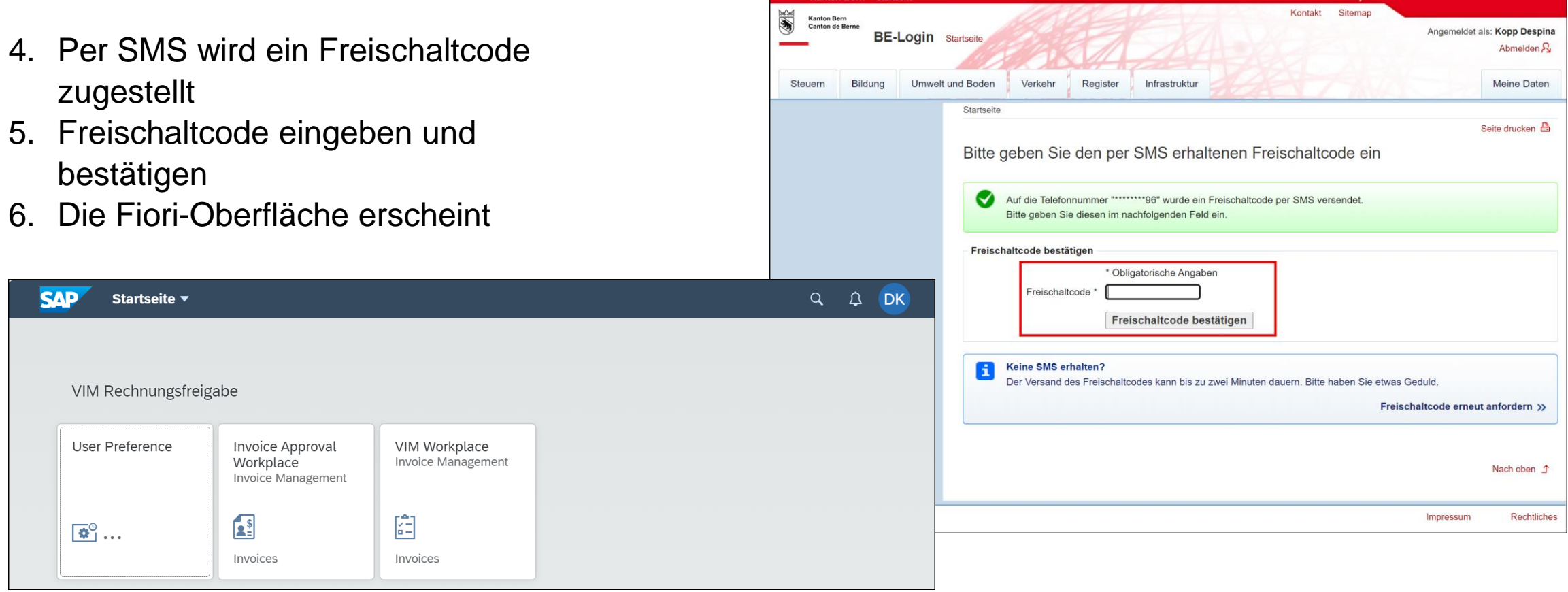

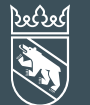

7. Mai 2024 Klassifizierung: intern 6 and 6 and 6 6 klassifizierung: intern 6 6 million 6 million 6 million 6 million 6 million 6 million 6 million 6 million 6 million 6 million 6 million 6 million 6 million 6 million 6 million 6 mill

# Verarbeitung der AGG Kreditorenrechnungen

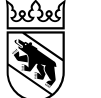

### Rechnungsadresse ab 1. Mai 2024

Alle AGG Rechnungen müssen neu durch den Lieferanten als PDF an das AGG Postfach: **[kreditoren.agg@be.ch](mailto:kreditoren.agg@be.ch)** gesendet werden.

Wenn Mitarbeitende Rechnungen als PDF erhalten, sind diese an **[kreditoren.agg@be.ch](mailto:kreditoren.agg@be.ch)** weiterzuleiten.

Vorgaben für PDF Rechnungen:

Pro E-Mail darf 1 PDF (= 1 Rechnungsbeleg) gesendet werden. Das heisst, allfällige Beilagen oder Anmerkungen zur Rechnung müssen in der gleichen PDF-Datei enthalten sein wie der Rechnungsbeleg selbst.

In folgenden Fällen wird das E-Mail abgelehnt und an den Absender zurückgewiesen:

- E-Mail enthält mehrere PDF oder andere Formate in der Beilage
- E-Mail enthält keine Anhänge
- Schlechte Qualität der PDF Rechnung oder signiert und/oder verschlüsselt
- E-Mail enthält PDF, welches keine Rechnung ist

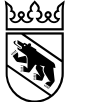

### Rechnungsadresse ab 1. Mai 2024

Ist in Ausnahmefällen technisch keine Rechnungsstellung als PDF möglich, gilt die folgende Rechnungsadresse für physische Rechnungen:

Bau und Verkehrsdirektion des Kantons Bern Amt für Grundstücke und Gebäude Kreditoren 1577 Reiterstrasse 11 3013 Bern

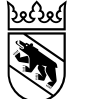

7. Mai 2024 Klassifizierung: intern 9

### Weitere Änderung ab 1. Mai 2024

Aufgrund der Kreditorenworkflow Einführung ab dem 1. Mai 2024 wurde die Arbeitsanweisung für Rechnungen angepasst. Nachfolgend der Link für die neuste Version des Dokuments:

[https://www.bvd.be.ch/content/dam/bvd/dokumente/de/agg/5\\_downloads-links/beschaffung/Rechnungen\\_AW.pdf](https://www.bvd.be.ch/content/dam/bvd/dokumente/de/agg/5_downloads-links/beschaffung/Rechnungen_AW.pdf)

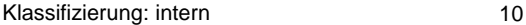

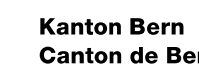

### Grundsätze zum Kreditorenworkflow

- ‒ Alle Rechnungen werden via SAP-Kreditorenworkflow VIM verarbeitet (Ausnahme: interne Leistungsverrechnung, diese Belege werden weiterhin auf Papier visiert und kontiert)
- ‒ Alle Rechnungen werden via zentralem AGG Rechnungseingang verarbeitet
- ‒ Lieferant muss die Bestellreferenz (z.B. Vertrags-Nr. 42016851, Auftragsbestätigung 42100766 oder 4400xxxx und 4000xxxx Bestellungen) oder die **E-Mail-Adresse** des Bestellers (Anforderers) kennen und in der Rechnung referenzieren. Rechnungen mit fehlenden Angaben werden abgelehnt und dem Lieferanten retourniert.
- ‒ Externe genehmigen die Rechnungen ebenfalls im VIM und melden sich mittels BE-Login an
- ‒ Sind absehbar mehrere Rechnungsbereinigungen und Anpassungen zwischen externem Kontroller und Rechnungssteller notwendig, wie z.B. beim Ausmass, können diese auch ausserhalb des Workflows erfolgen und erst die gültige, definitive Rechnung wird an [kreditoren.agg@be.ch](mailto:kreditoren.agg@be.ch) gesendet.

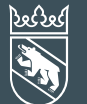

7. Mai 2024 Klassifizierung: intern 11

## Prozess Kreditorenworkflow

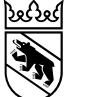

### Verarbeitung Rechnung mit Kredit

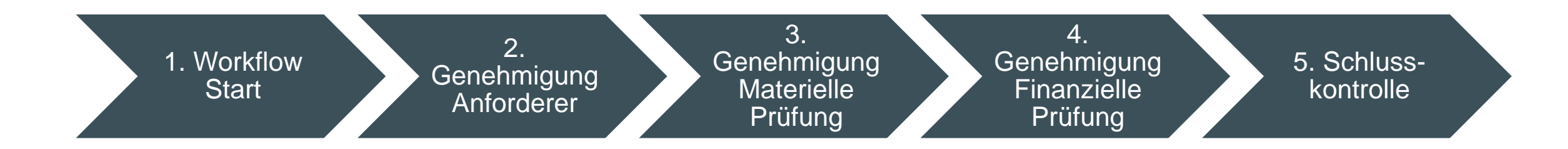

- 1. Bearbeitung und Vorkontierung (falls möglich) durch GS Kreditorensachbearbeiter/in
- 2. Genehmigung Anforderer (Besteller) Kontrolle in Bezug auf Leistung (Qualität, Menge, Preis)
- 3. Genehmigung Materielle Prüfung
- 4. Genehmigung Budget Prüfung / Finanzielle Prüfung
- 5. Schlusskontrolle durch Amtsbuchhalter/in

Blau: Prozessschritte im Amt Grün: Prozessschritte im Amt oder durch Externe

Eine Rechnung ohne Bestellung/Vertrag entspricht im SAP einem FI Beleg

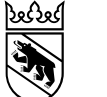

### Verarbeitung Rechnung mit Kredit und Bestellung

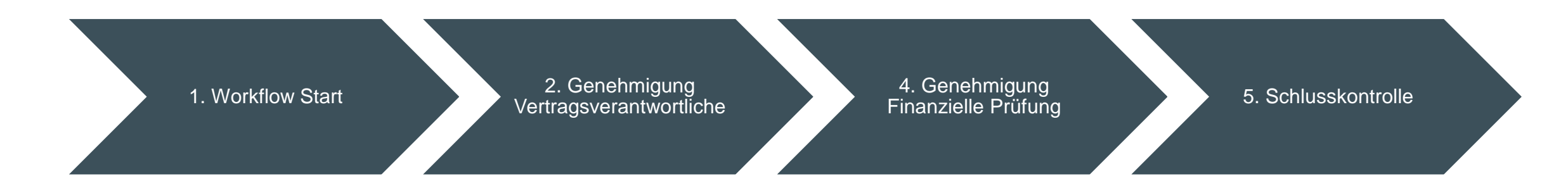

- 1. Bearbeitung durch GS Kreditorensachbearbeiter/in
- 2. Genehmigung Vertragsverantwortliche, Kontrolle der Bestellung und Leistung (Qualität, Menge, Preis)
- 4. Genehmigung Budget Prüfung / Finanzielle Prüfung
- 5. Schlusskontrolle durch Amtsbuchhalter/in

Blau: Prozessschritte im Amt Grün: Prozessschritte im Amt oder durch Externe

Eine Rechnung zu einer Bestellung/Vertrag entspricht im SAP einem MM Beleg

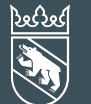

7. Mai 2024 Klassifizierung: intern 14

> 2. Genehmigung Vertragsverantwortliche

Genehmigung Vertragsverantwortliche / materielle Prüfung

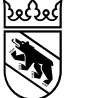

2. Genehmigung Vertragsverantwortliche

### Kreditorenworkflow – Genehmigung Einstiegseite Fiori Launchpad

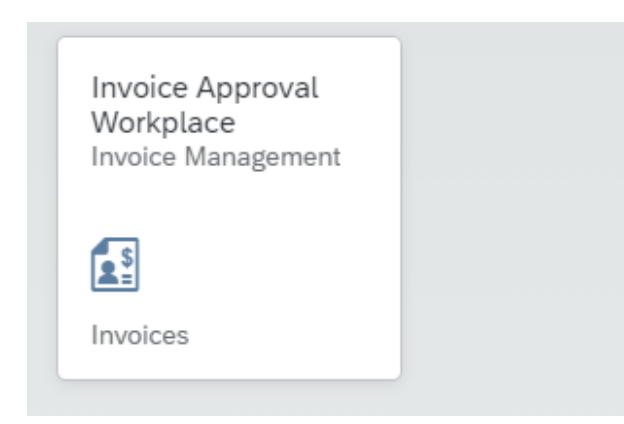

Sobald ein Workflow eintrifft, wird die zuständige Person via E-Mail informiert

Die Prüfungen / materielle Freigabe sowie die finanzielle Freigabe finden alle im Fiori Launchpad statt

### Für den Zugriff via BE-Login:

[https://sapui-bvd-prd.apps.be.ch/sap/bc/ui5\\_ui5/ui2/ushell/shells/abap/FioriLaunchpad.html?spnego=disabled#Shell-home](https://sapui-bvd-prd.apps.be.ch/sap/bc/ui5_ui5/ui2/ushell/shells/abap/FioriLaunchpad.html?spnego=disabled#Shell-home)

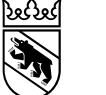

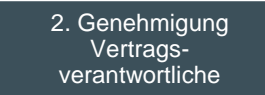

### Kreditorenworkflow – Rolle Vertragsverantwortliche

In diesem Schritt,…

- Wird die verrechnete Leistung geprüft/bestätigt
- Wird geprüft, ob die Rechnung zum Vertrag gehört. Bei falscher Vertragsnummer ist die Rechnung anzulehnen. Im Kommentar ist falls vorhanden die korrekte Nummer aufzuführen.
- Kann die Kontierung nicht mehr angepasst werden (Kontierung wird von der Bestellung abgeleitet)
- Kann der Beleg weitergeleitet werden
- Kann eine Anfrage gestartet werden
- Muss der Workflow genehmigt oder abgelehnt werden

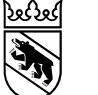

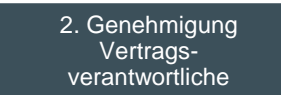

### Kreditorenworkflow – Genehmigung Auswahl der Rechnung

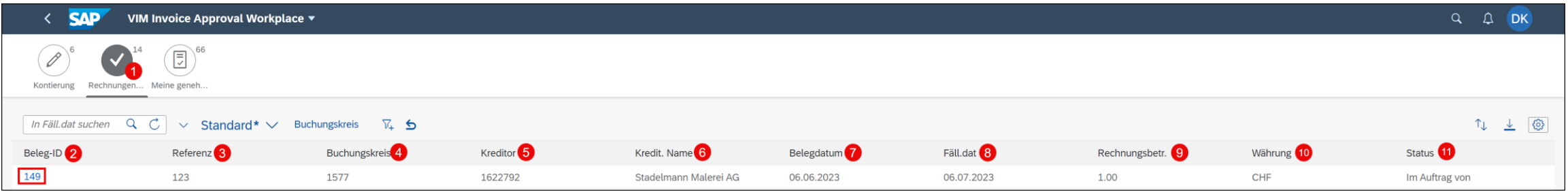

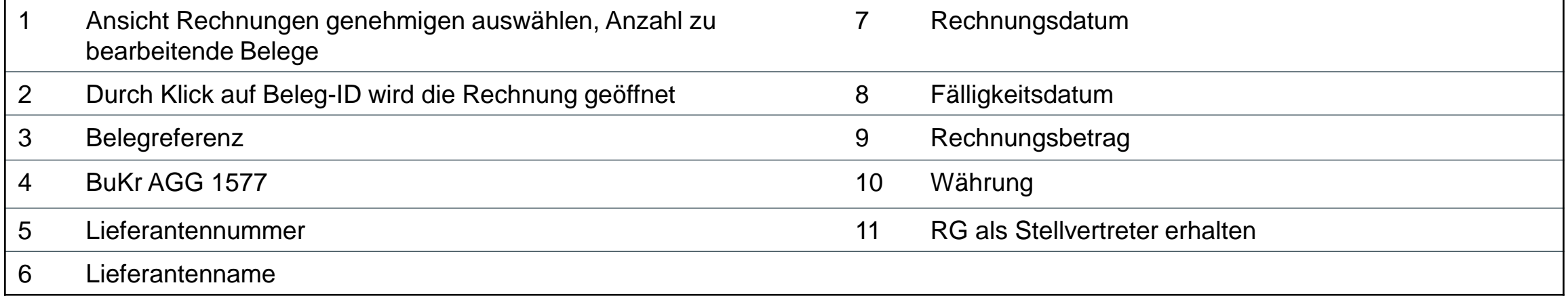

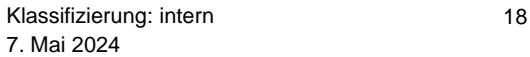

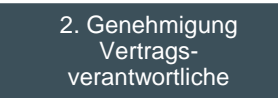

### Kreditorenworkflow – Genehmigung

### Bereiche

- 1. Rechnungsinformationen
- 2. Rechnung
- 3. Kontierungseingaben
- 4. Historie Bearbeitungsverlauf
- 5. Kommentare
- 6. Dokumente
- 7. Bearbeitungsoptionen
	- Genehmigen =  $OK$ , geht zur nächsten Genehmigungsstufe oder zur Buchung
	- Ablehnen = NOK, geht zurück zum WF-Start
	- $W$ eiterleiten = an anderen Benutzer zur Prüfung senden
	- Anfragen = Informationen einholen

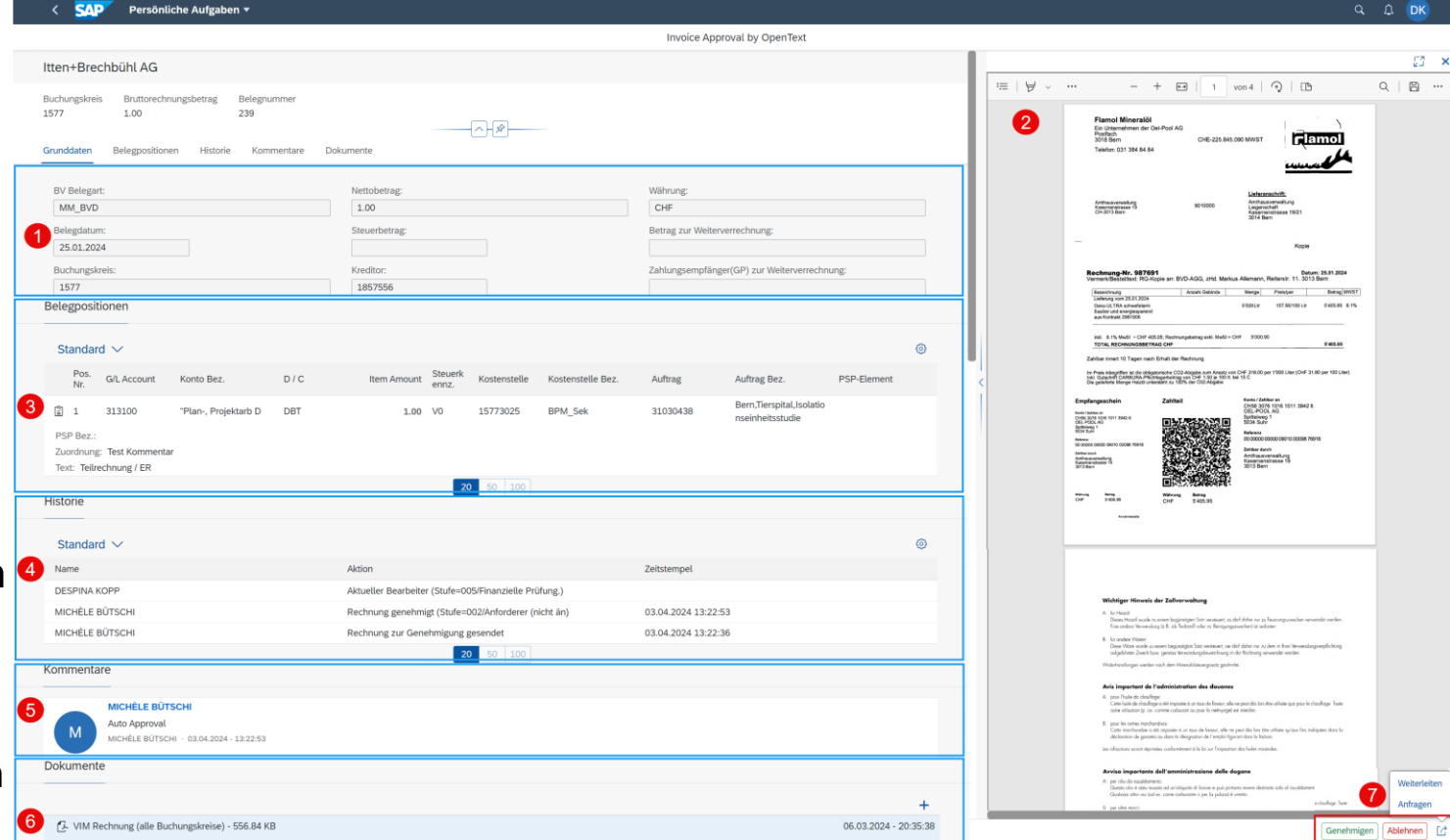

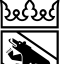

**Kanton Bern Canton de Berne** 

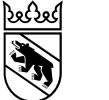

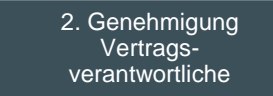

### Kreditorenworkflow – Rolle Vertragsverantwortliche

Kann die Rechnung von Kreditorensachbearbeiter/innen aufgrund der Rechnungsreferenz direkt einem Vertrag, respektive Bestellung und Position, zugeordnet werden, ist die Rechnung durch den Vertragsverantwortlichen zu genehmigen oder abzulehnen.

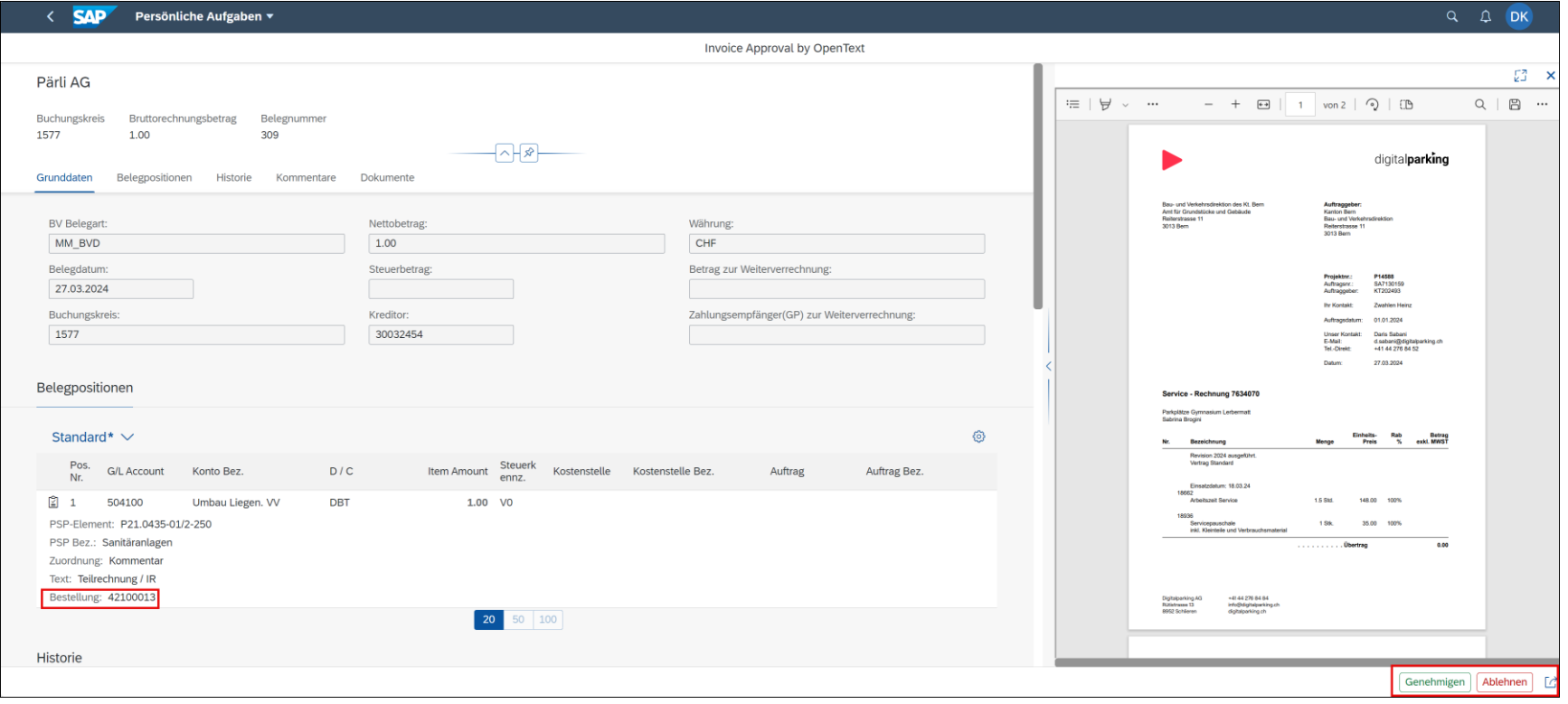

7. Mai 2024 Klassifizierung: intern 20

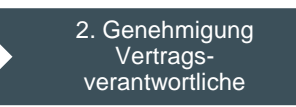

### Kreditorenworkflow – Genehmigung

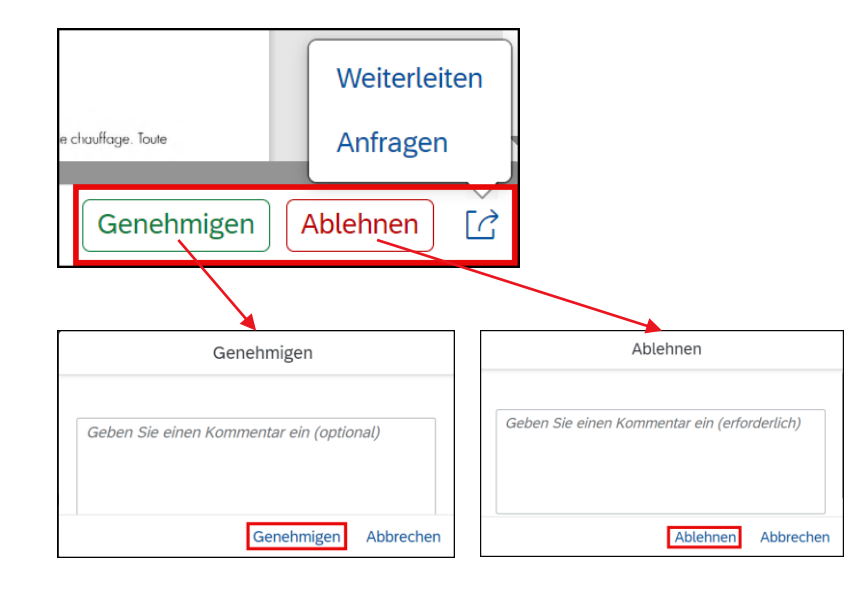

DUONEN In der Stufe Genehmigung können die Daten nicht mehr geändert werden →<br>
Wenn die Daten falsch sind, Bechnung ablehnen wenn die Daten falsch sind, Rechnung ablehnen

> **Genehmigen**: Alle Angaben stimmen. Die Rechnung geht zur nächsten Genehmigungsstufe oder zur definitiven Verbuchung. Optionale Eingabe eines Kommentars.

**Ablehnen:** Workflow geht zum Start zurück. Aussagekräftiger Kommentar eingeben (Mussfeld)! Ablehnungsgründe:

- Rechnung oder Geschäftspartner falsch  $\rightarrow$  Rücksendung an den Lieferanten
- Falsche oder fehlende Vertrags/Bestellungsnr.  $\rightarrow$  Sachbearbeiter Kreditoren kann die Angabe ergänzen
- Rechnung muss zwingend sofort bezahlt werden  $\rightarrow$  Sachbearbeiter Kreditoren können die Zahlungsfrist auf «sofort bezahlen» ändern

**Anfragen:** WF bleibt beim aktuellen Bearbeiter. Es kann eine Information eingeholt werden.

**Weiterleiten:** An anderen Benutzer zur Prüfung senden

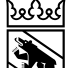

**Kanton Bern Canton de Berne** 

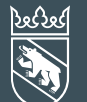

7. Mai 2024 Klassifizierung: intern 21

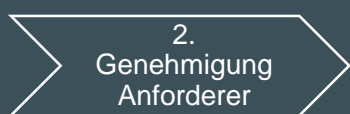

## Kontierung

# Nur relevant bei Projektrechnungen ohne Vertrag

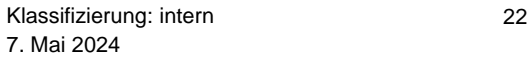

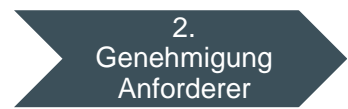

### Kreditorenworkflow – Rolle Anforderer / Leistungsquittierung

In diesem Schritt,…

- Wird die verrechnete Leistung geprüft/bestätigt
- Muss die Kontierung angepasst oder vervollständigt werden
- Muss eine gültige Kontierung vorhanden sein
- Wird die gesamte Rechnung geprüft
- Kann der Beleg weitergeleitet werden
- Kann eine Anfrage gestartet werden
- Muss der Workflow bestätigt oder abgelehnt werden

**Kanton Bern Canton de Berne** 

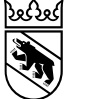

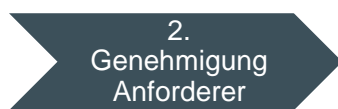

### Kreditorenworkflow – Kontierung via Fiori Launchpad Einstiegseite Fiori Launchpad

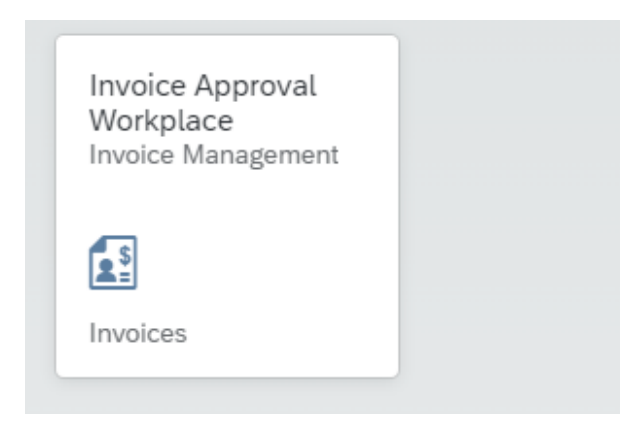

Sobald ein Workflow eintrifft, wird die zuständige Person via E-Mail informiert

Die Prüfungen / materielle Freigabe sowie die finanzielle Freigabe finden alle im Fiori Launchpad statt

### Für den Zugriff via BE-Login:

[https://sapui-bvd-prd.apps.be.ch/sap/bc/ui5\\_ui5/ui2/ushell/shells/abap/FioriLaunchpad.html?spnego=disabled#Shell-home](https://sapui-bvd-prd.apps.be.ch/sap/bc/ui5_ui5/ui2/ushell/shells/abap/FioriLaunchpad.html?spnego=disabled#Shell-home)

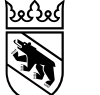

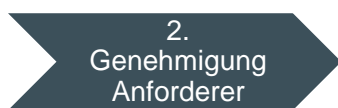

### Kreditorenworkflow – Kontierung via Fiori Launchpad Auswahl der Rechnung

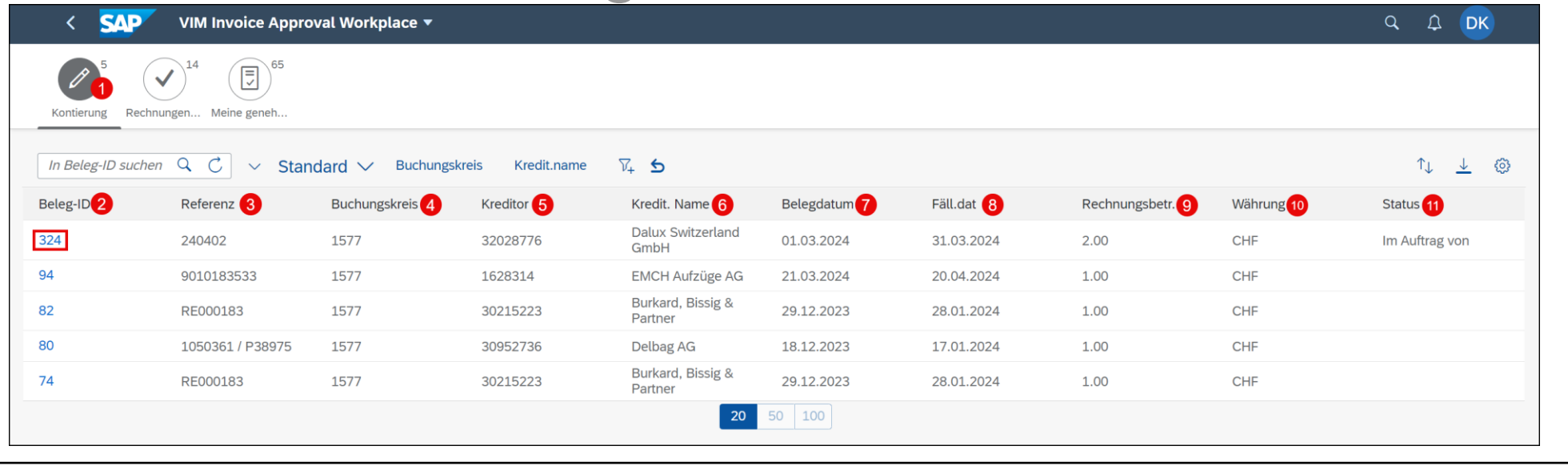

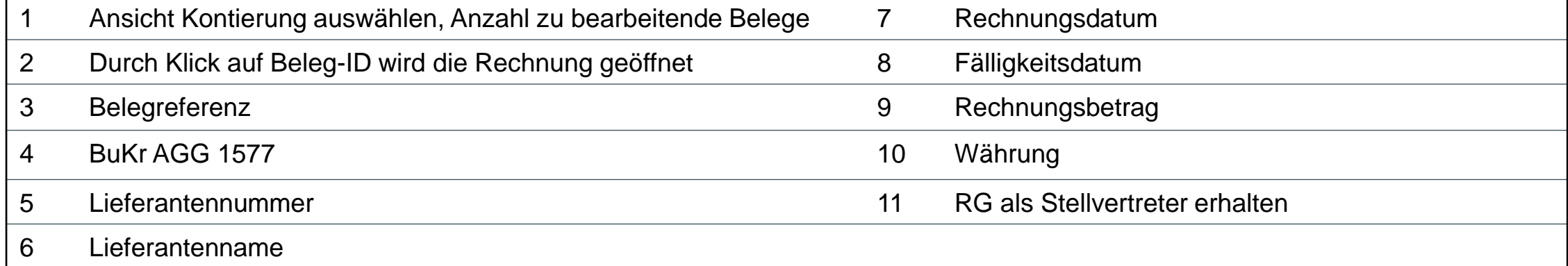

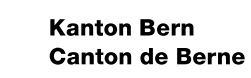

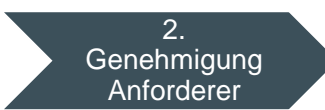

### Kreditorenworkflow – Kontierung via Fiori Launchpad

## Übersicht

- 1. Rechnungsinformationen
- 2. Rechnung
- 3. Geschäftspartner und Betrag zur Weiterverrechnung
- 4. Kontierungseingaben (prüfen / ergänzen)
- 5. Historie Bearbeitungsverlauf
- 6. Erfasste Kommentare
- 7. Dokumente:
	- Vorhandene Dokumente anzeigen
	- **E.** Zusätzliche Dokumente hochladen
- 8. Bearbeitungsoptionen:
	- Bestätigen = OK, geht zur Genehmigung
	- Ablehnen = NOK, geht zurück zum WF-**Start**
	- Weiterleiten = an anderen Benutzer zur Prüfung senden
	- Anfragen = Informationen einholen

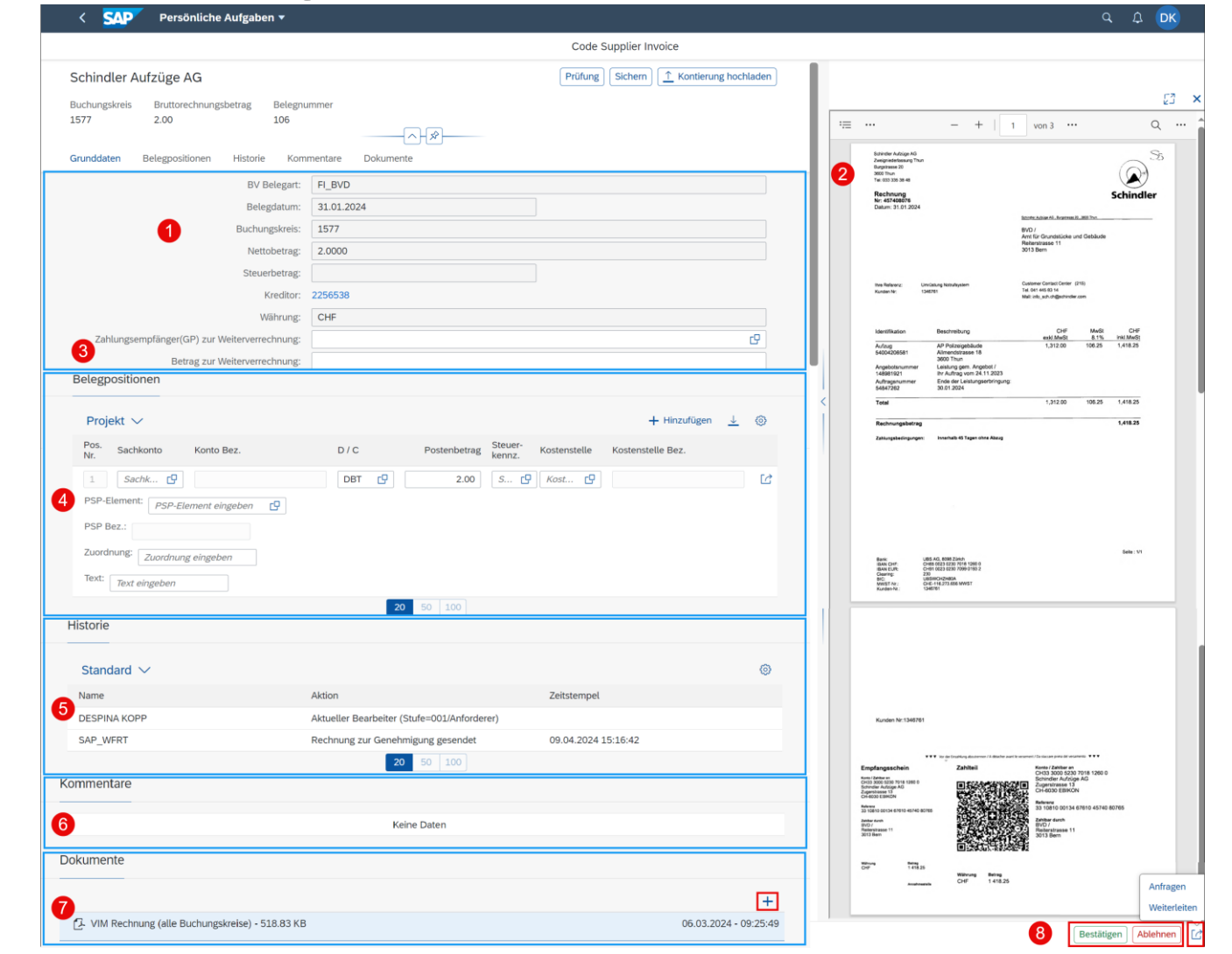

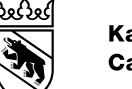

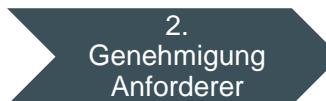

### Kreditorenworkflow – Kontierung via Fiori Launchpad Belegpositionen / Kontierung eingeben: KST, PSP, IA

- 1. Sachkonto numerisch
- DBT: Rechnung (Soll) CRD: Gutschrift (Haben)
- 3. Betrag: Gesamtrechnungsbetrag oder Betrag je Position bei mehreren Kontierungsobjekten
- 4. MwSt. Kennzeichen (i.d.R. «V0»)
- 5. Nicht relevant für Projekte
- 6. Nicht relevant für Projekte
- 7. PSP-Element = Projektnr., Teilrprojekt, inkl. BKP
- 8. Nicht relevant für Projekte
- 9. Zuordnung = Eingabefeld für Kommentare
- 10. Text = Buchungstext (BKJ Bewegungsart)
- Kontierungsposition hinzufügen, löschen oder teilen
- 12. Kontierungsposition hinzufügen
- 13. Spalten ein- und ausblenden
- 14. Ansicht sichern und als Standard definieren

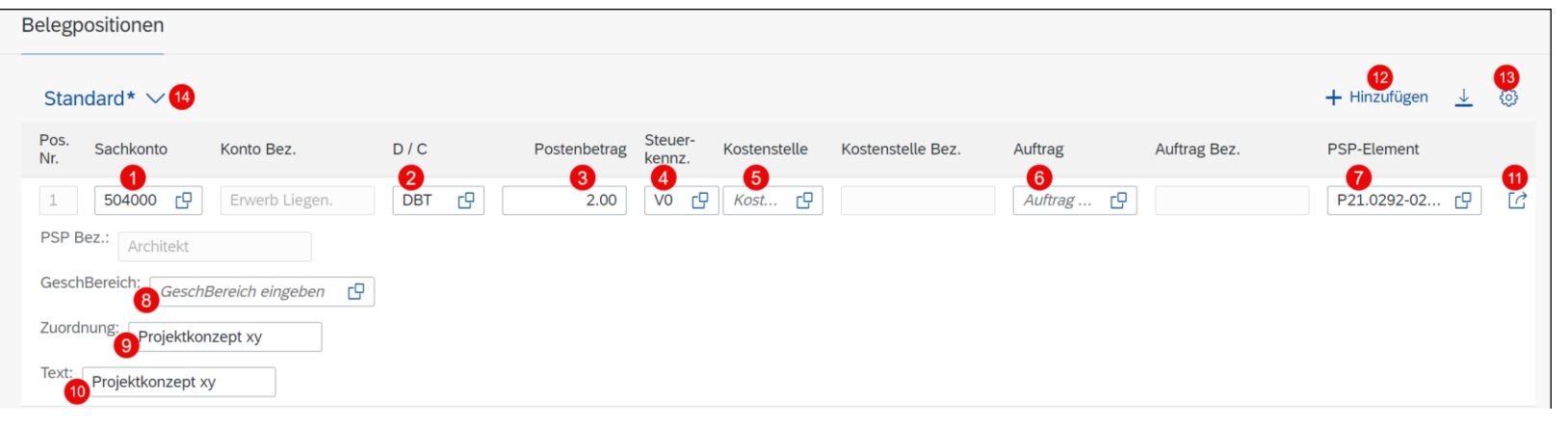

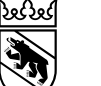

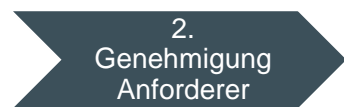

### Kreditorenworkflow – Kontierung via Fiori Launchpad **Optionen**

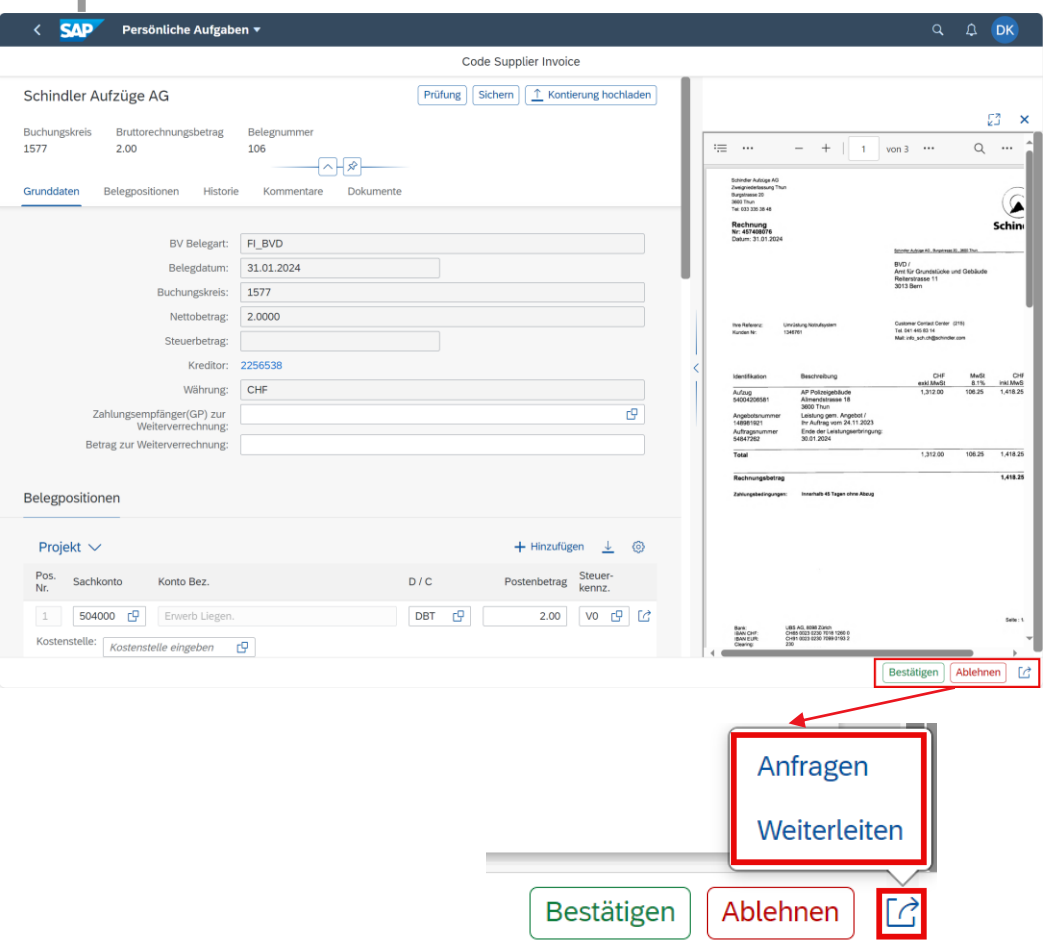

**Bestätigen:** Die Leistung ist erbracht, Rechnungsbetrag stimmt, die vollständige Kotierung (Sachkonto, MwSt, CO-Objekt, Betrag) ist eingegeben. Der Workflow (WF) geht zur Genehmigungsstufe.

**Ablehnen:** Wenn beispielsweise die Leistung nicht stimmt. Workflow geht zum Start zurück. Aussagekräftiger Kommentar eingeben!

**Anfragen:** WF bleibt beim aktuellen Bearbeiter. Es kann eine Information eingeholt werden.

**Weiterleiten:** An anderen Benutzer zur Prüfung senden

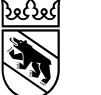

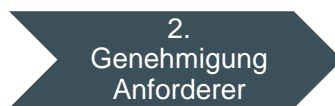

### Kreditorenworkflow – Kontierung via Fiori Launchpad Tipps für die Suche: Sachkonto

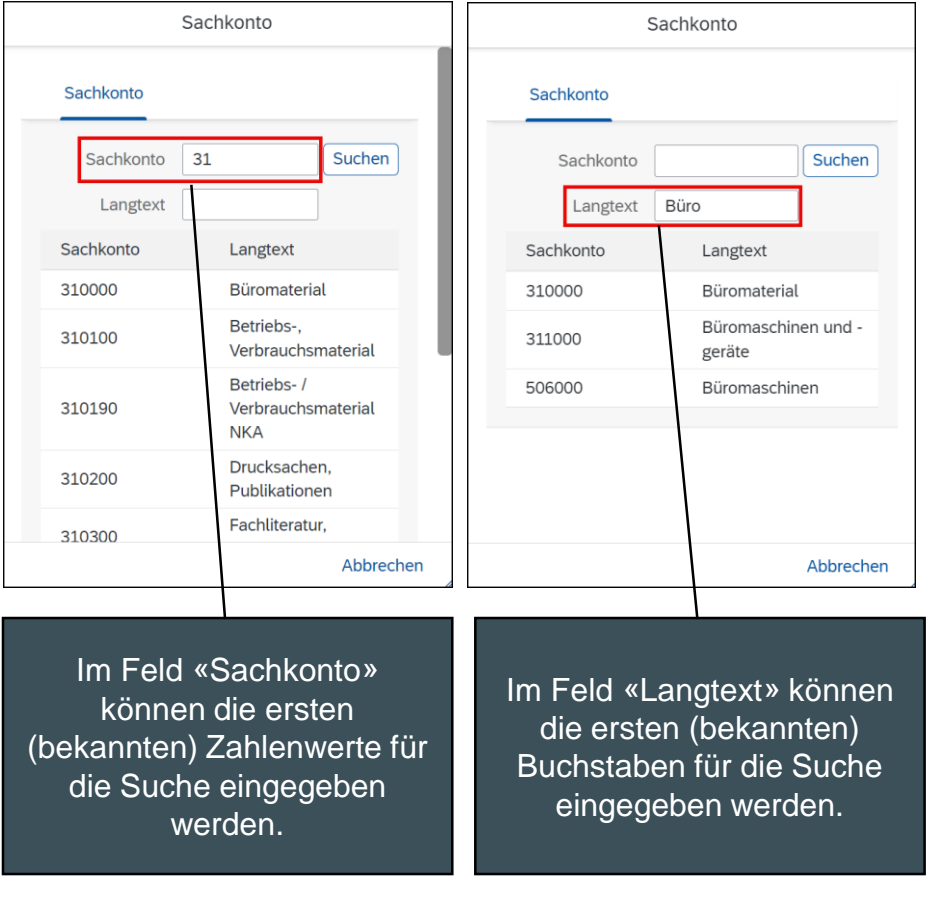

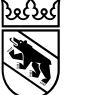

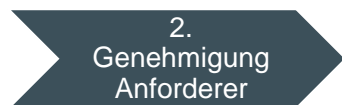

### Kreditorenworkflow – Kontierung via Fiori Launchpad Tipps für die Suche: PSP Element / Projekt

Bei der Suche «\*» anstelle der Sonderzeichen verwenden. In den Feldern «Projektdef.» und «PSP-Element» ist deshalb auf den Punkt zu verzichten (im Beispiel P210292)

Suche nach Projekten. Wichtig: nur die PSP-Elemente mit den meisten Zeichen (sprich Projktnr., Teilprojekt und BPK) können für die Kontierung verwendet werden (im Beispiel P21.0292-02/2-291).

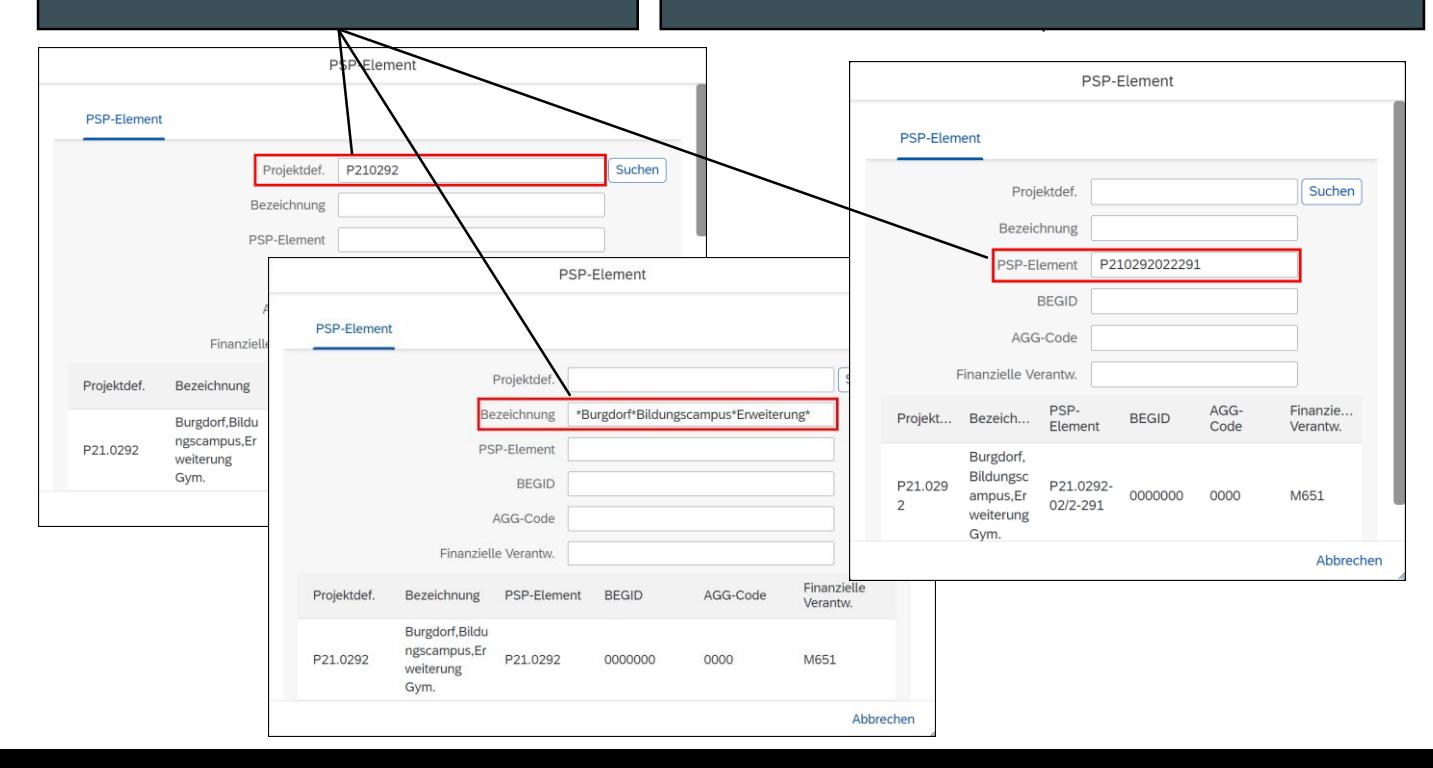

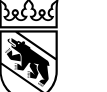

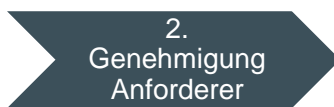

### Kreditorenworkflow – Kontierung via Fiori Launchpad Tipps und Hinweise für Projekte

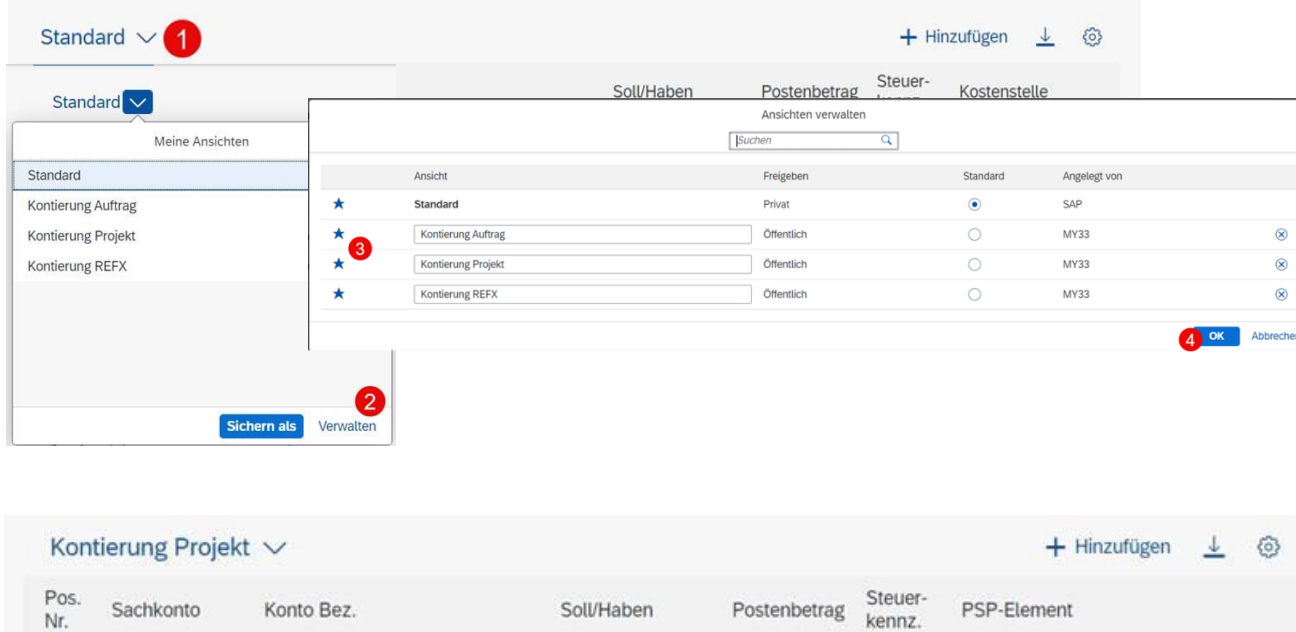

VO [9] PSP-Element eingeben  $\mathbf{1}$ Sachk... DBT  $\Box$ 275,49 巴  $\mathbb{C}^*$ PSP Bez.: Zuordnung: Zuordnung eingeben Text: Text eingeben

In der Fiori App sind Layouts zur Kontierung von Projekten vorhanden. Damit diese ausgewählt werden können, müssen sie einmalig als Favoriten hinzugefügt werden:

- 1. Oberhalb der Kontierungszeile(n) auf das Pfeilsymbol klicken
- 2. Auf «Verwalten» klicken
- 3. Gewünschte Layouts mit Stern markieren

Alle mit Stern markierten Layouts erscheinen nun unter «Meine Ansichten».

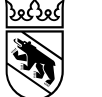

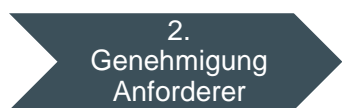

### Kreditorenworkflow – Kontierung via Fiori Launchpad Tipps und Hinweise für Projekte

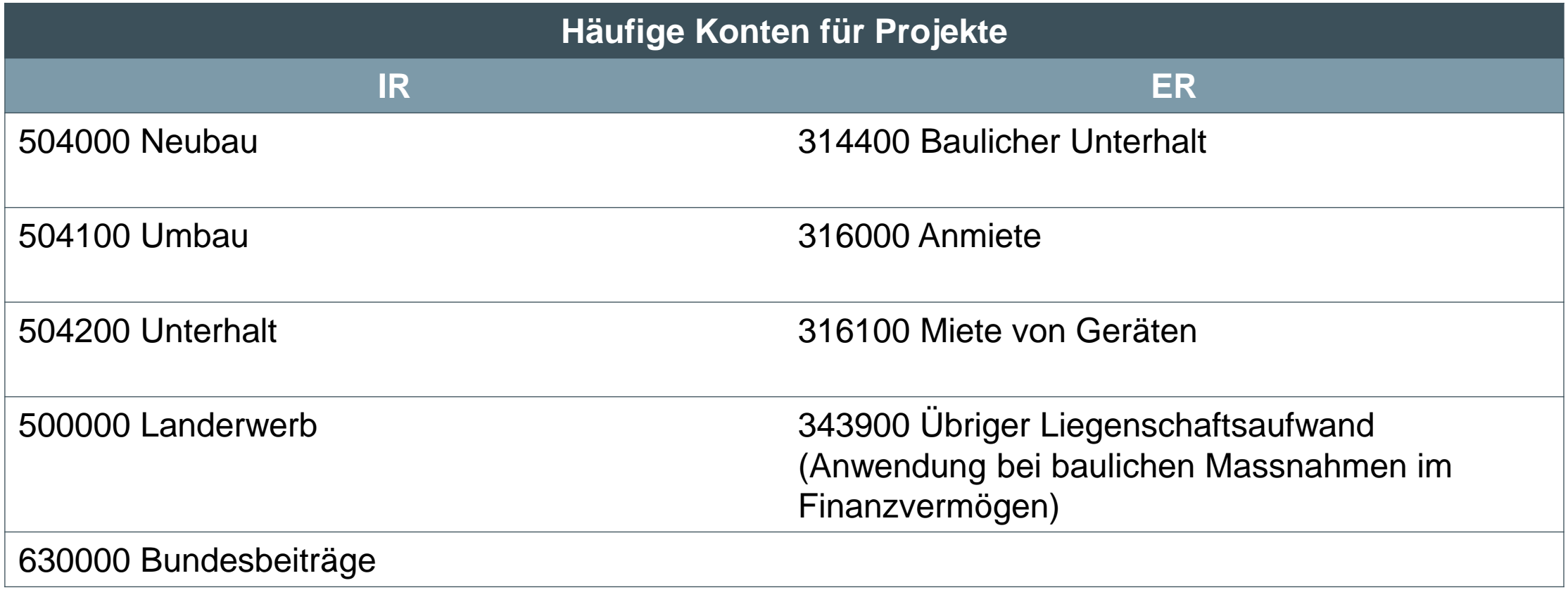

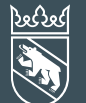

7. Mai 2024 Klassifizierung: intern 32

## Pflege Stellvertretung

### Kreditorenworkflow – Stellvertretung Pflege **Grundsätze**

- Bei Abwesenheit muss die Stellvertretung **aktiv** gepflegt werden
- Mit der Pflege der Stellvertretung:
	- Übergibt man alle Rechte und Pflichten an die Stellvertretung
	- Werden die eigenen finanziellen Kompetenzen an die Stellvertretung übertragen
	- Mit der Stellvertretung wird bei der Freigabe «im Namen von» protokolliert
	- Werden die Workflows an die originäre und an die stellvertretende Person in die Inbox gestellt

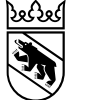

7. Mai 2024 Klassifizierung: intern 34

### Kreditorenworkflow – Stellvertretung Pflege Vertreter verwalten

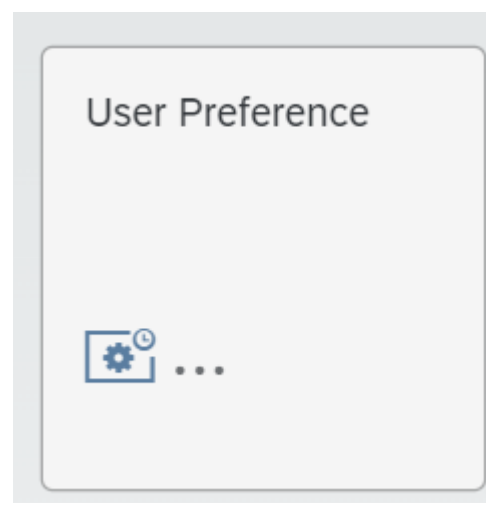

Die Stellvertretung wird in der Fiori App User Preference gepflegt. Die eigene Benutzer-ID ist anzuklicken.

### **SAP** Benutzereinstellungen ▼  $\left\langle \right\rangle$  $\vee$  Standard  $\vee$  OpenText-Ben.ID In OpenText-Ben.I... $Q$  $\mathcal{C}$  $\nabla_{\!+\!}$  5 OpenText Benutzer-ID Gelöscht Vorname Zweiter Vorname Windows-Domäne SAP-Benutzername Nachname **MY33 BÜTSCHI MICHÈLE MY33**

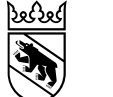

## Kreditorenworkflow – Stellvertretung Pflege Vertreter suchen und Vertretungszeitraum eingeben

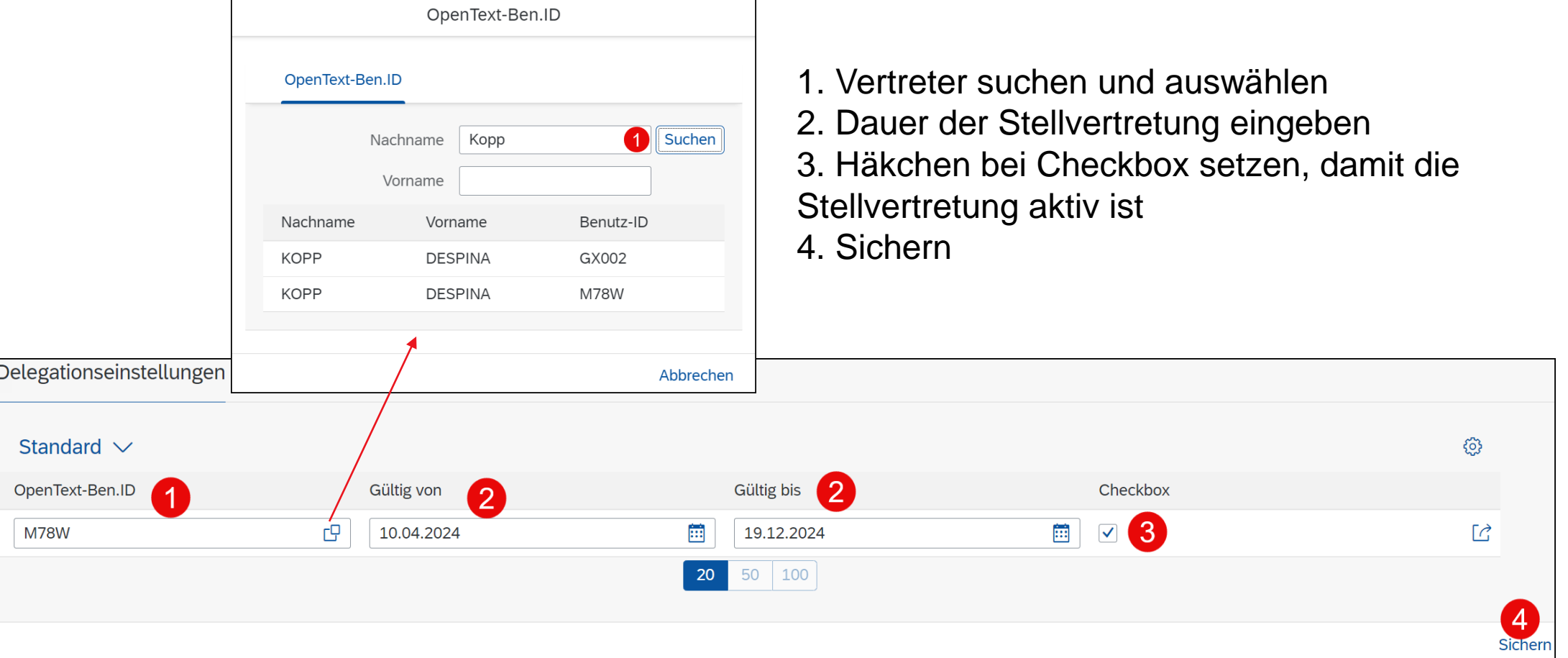

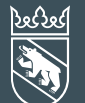

7. Mai 2024 Klassifizierung: intern 36

## Auswertungen

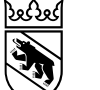

### Auswertung genehmigte Rechnungen

In dieser Auswertung sind alle Belege ersichtlich, welche durch den Anwender/in bearbeitet wurden

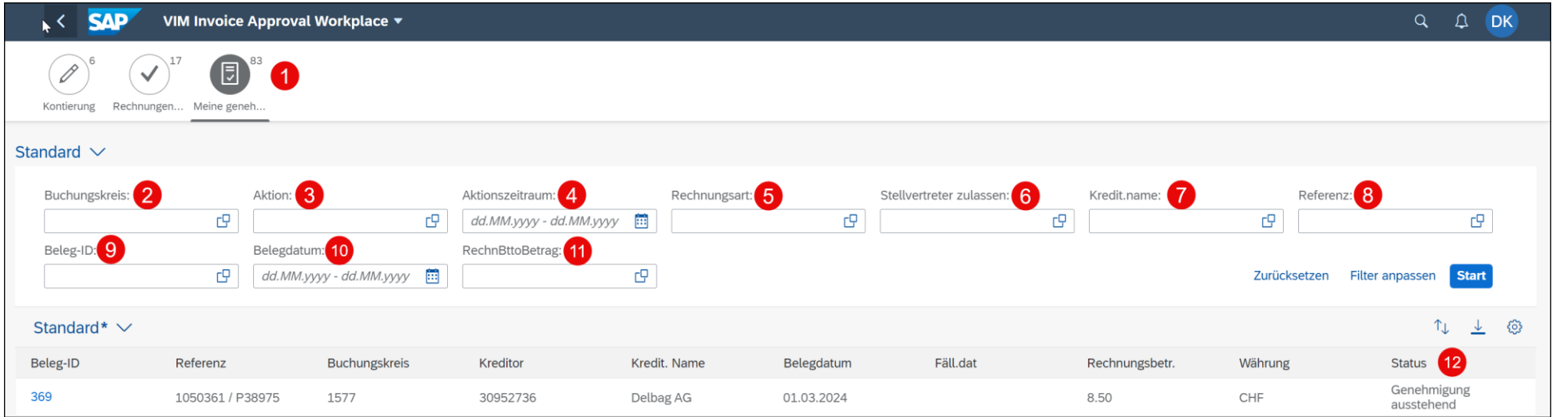

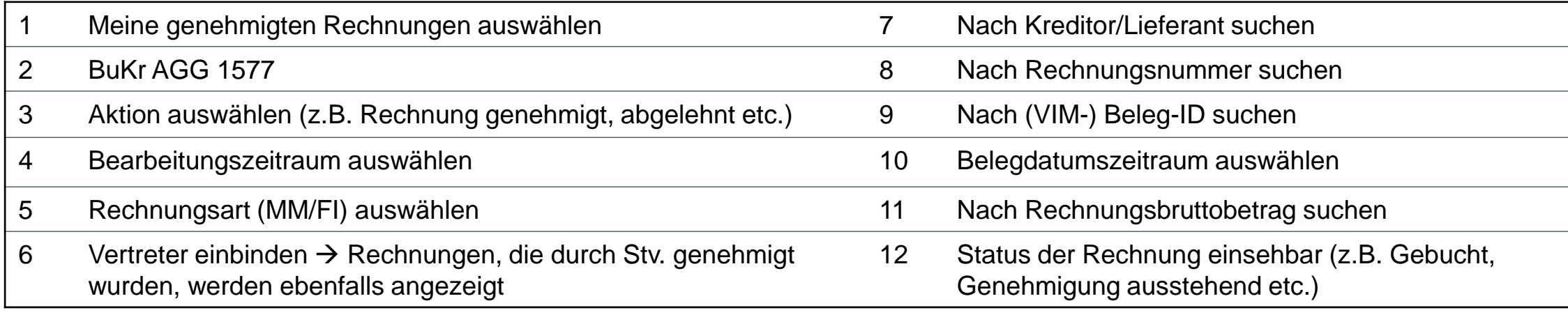

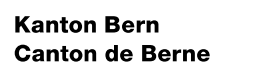

Bedingungen definieren: Kredit.name Bedingungen definieren: Kredit.name

### Auswertung genehmigte Rechnungen – Filter einstellen

Um Suchfilter einzustellen, folgendermassen vorgehen:

- 1. Auf Suchsymbol klicken
- 2. Ein oder mit Klick auf «Hinzufügen» mehrere Kreditoren-/Lieferantennamen eingeben
- 3. Mit «OK» bestätigen
- 4. Mit «Start» wird die Suche ausgeführt
- 5. Filtereinstellungen anpassen
- 6. Filtereinstell

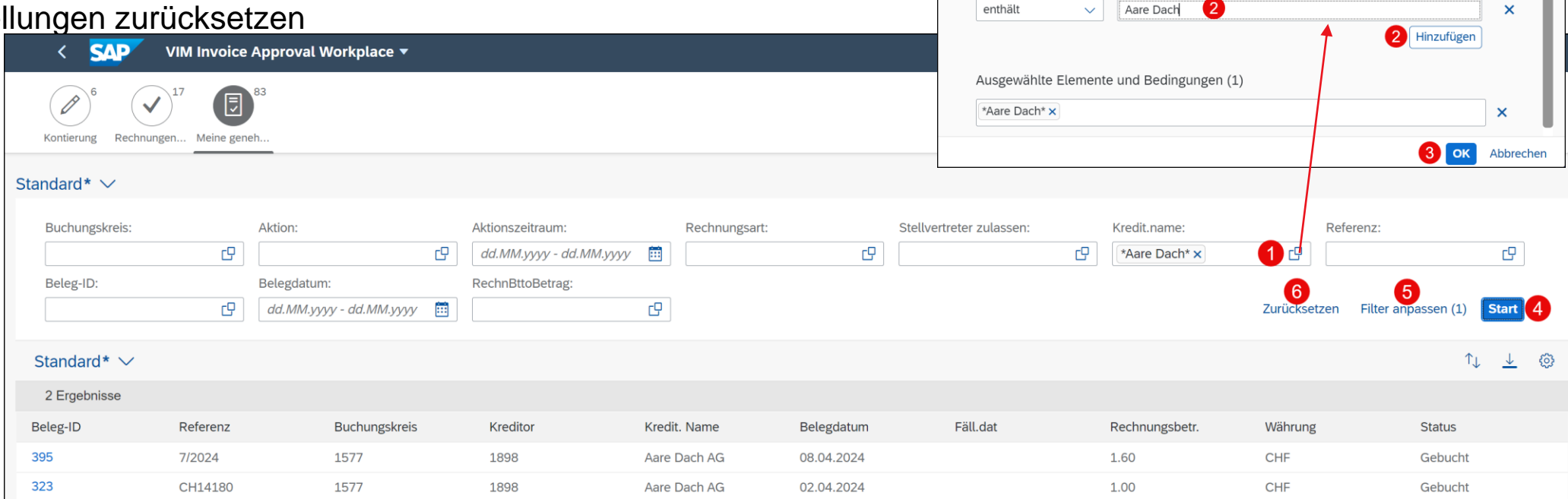

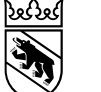

### Auswertung genehmigte Rechnungen

In dieser Auswertung sind alle Belege ersichtlich, welche durch den Anwender/in bearbeitet wurden

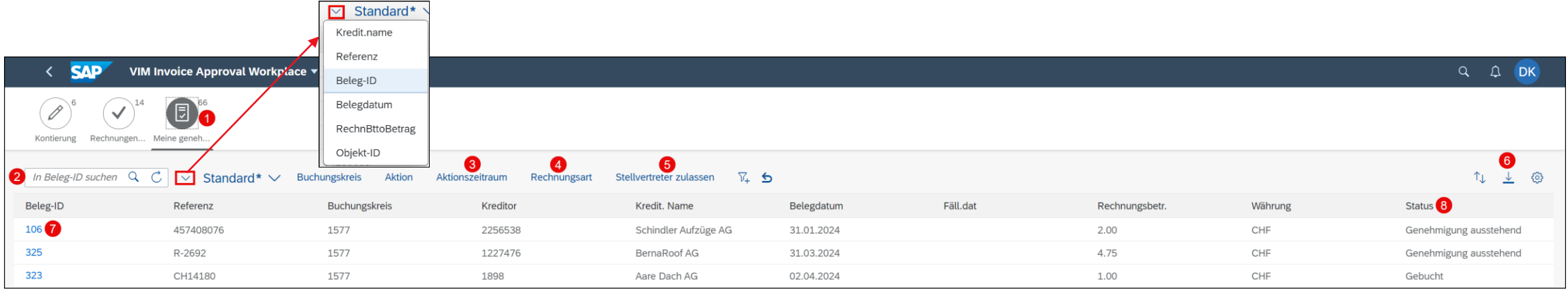

- 1. Meine genehmigten Rechnungen auswählen
- 2. Suche je nach Auswahl z.B. nach Beleg-ID oder Lieferantennamen
- 3. Bearbeitungszeitraum kann ausgewählt werden
- 4. Rechnungsart (MM/FI) kann ausgewählt werden
- 5. Alle Vertreter einbinden  $\rightarrow$  Rechnungen, welche als Stv. genehmigt wurden, werden auch angezeigt
- 6. Daten als Excel exportieren
- 7. Durch Klick auf die Beleg-ID kann der Rechnungsbeleg geöffnet werden
- 8. Status der Rechnung wird angezeigt

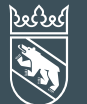

7. Mai 2024 Klassifizierung: intern 1988 and 1988 and 1988 and 1988 and 1988 and 1988 and 1988 and 1988 and 1988 and 1988 and 1988 and 1988 and 1988 and 1988 and 1988 and 1988 and 1988 and 1988 and 1988 and 1988 and 1988 and 1988 and

## Support Kreditorenworkflow

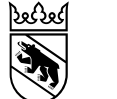

### Support AGG Kreditorenworkflow

- Support Kreditorenworkflow BVD: [support-kreditorenworkflow@be.ch](mailto:support-kreditorenworkflow@be.ch)
- Weiterführende Schulungsunterlagen unter

https://www.bvd.be.ch/content/dam/bvd/dokumente/de/agg/5\_downloads-links/beschaffung/Schulungsdokumentation%20AGG%20Kreditorenworkflow.pdf